Make sure Install CentOS 7 is selected and Press Enter to continue...

Cent<sub>0</sub>S<sub>7</sub>

Install CentOS 7 Test this media & install CentOS 7

Troubleshooting

Press Tab for full configuration options on menu items.

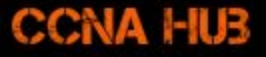

 $\rightarrow$ 

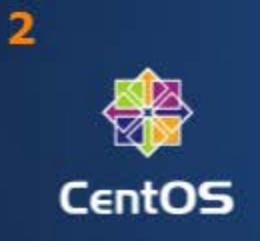

Select your language, then click click continue...

## **WELCOME TO CENTOS 7.**

What language would you like to use during the installation process?

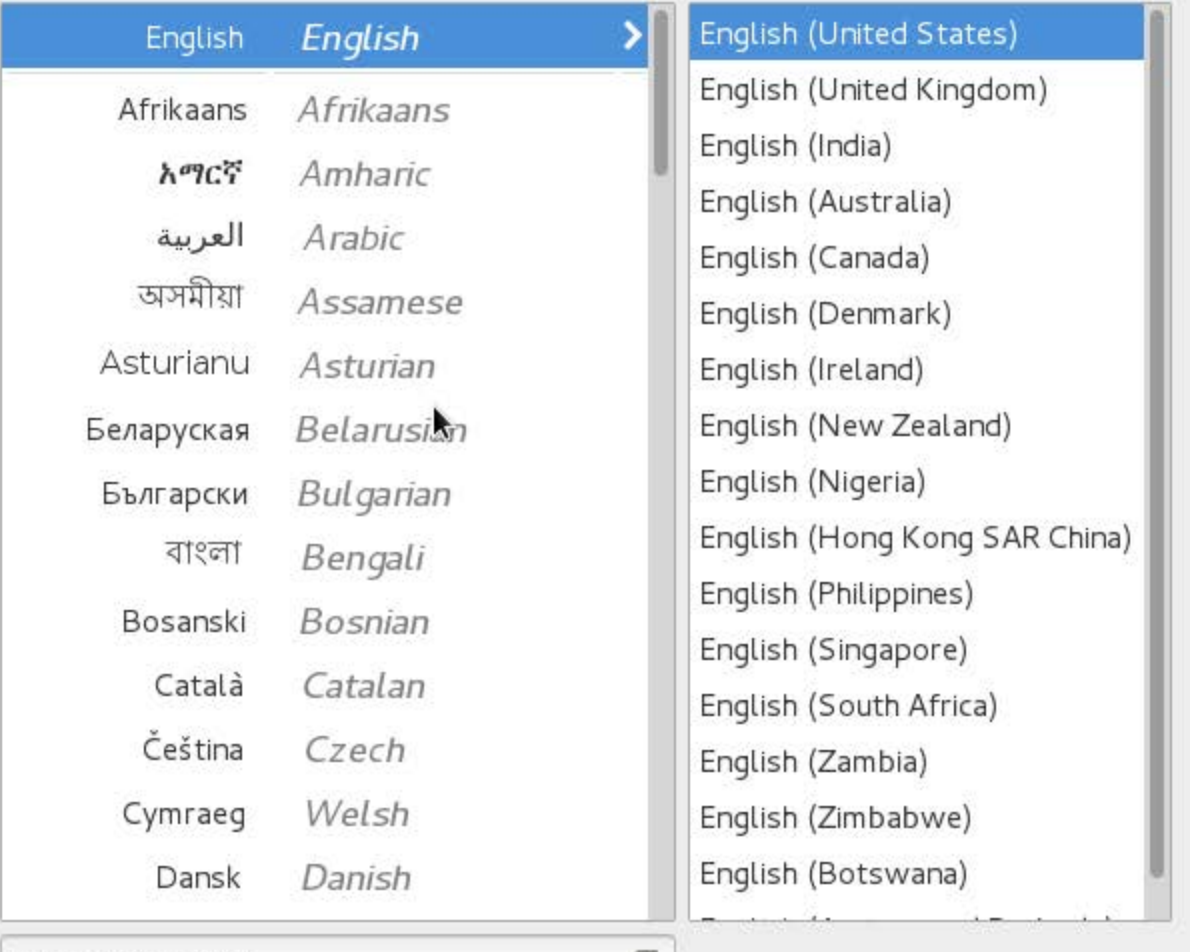

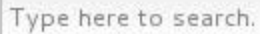

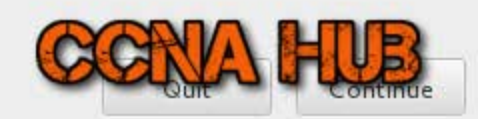

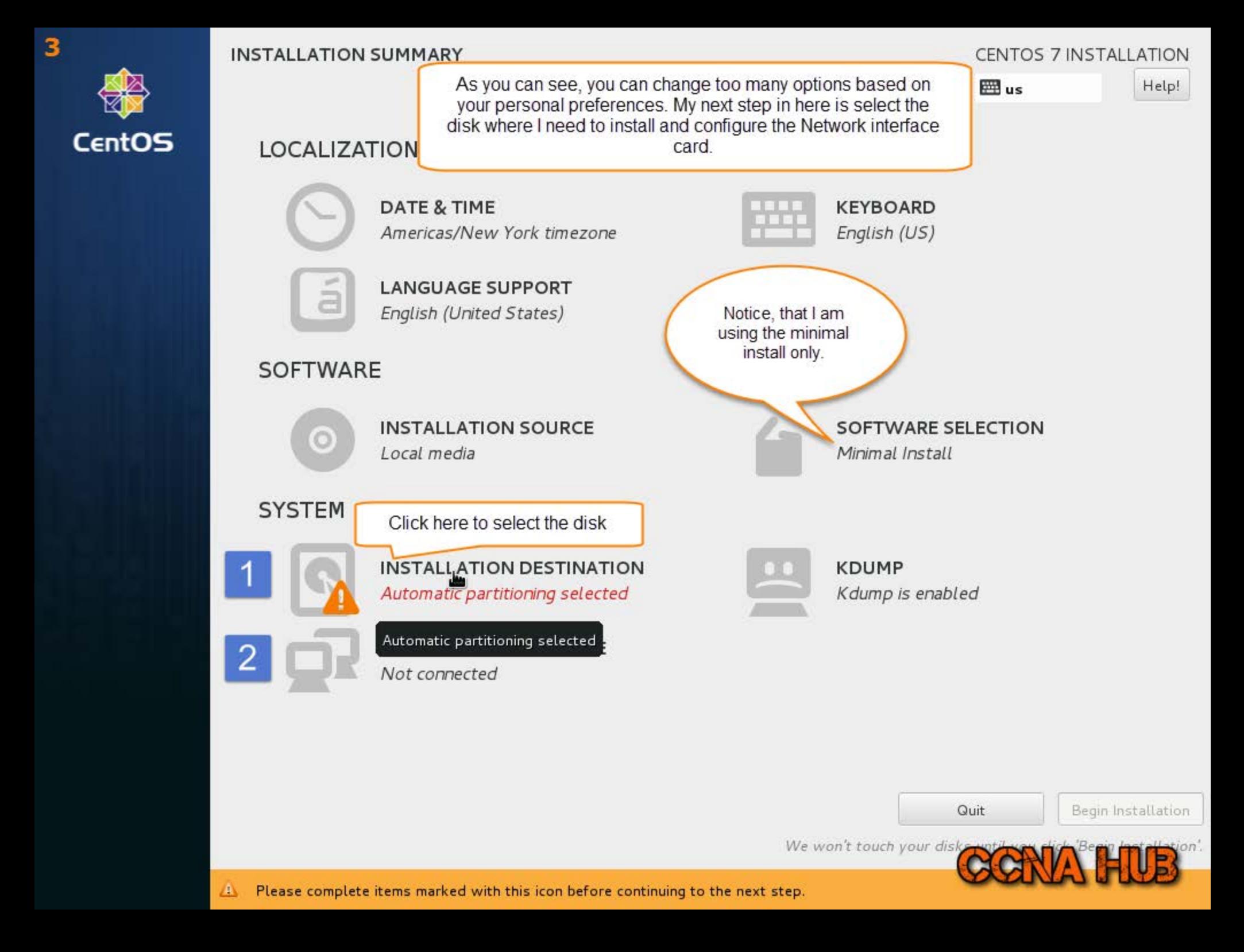

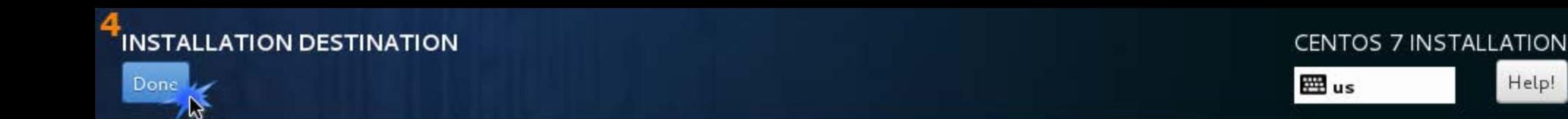

### **Device Selection**

Select the device(s) you'd like to install to. They will be left untouched until you click on the main menu's "Begin Installation" button.

**Local Standard Disks** 

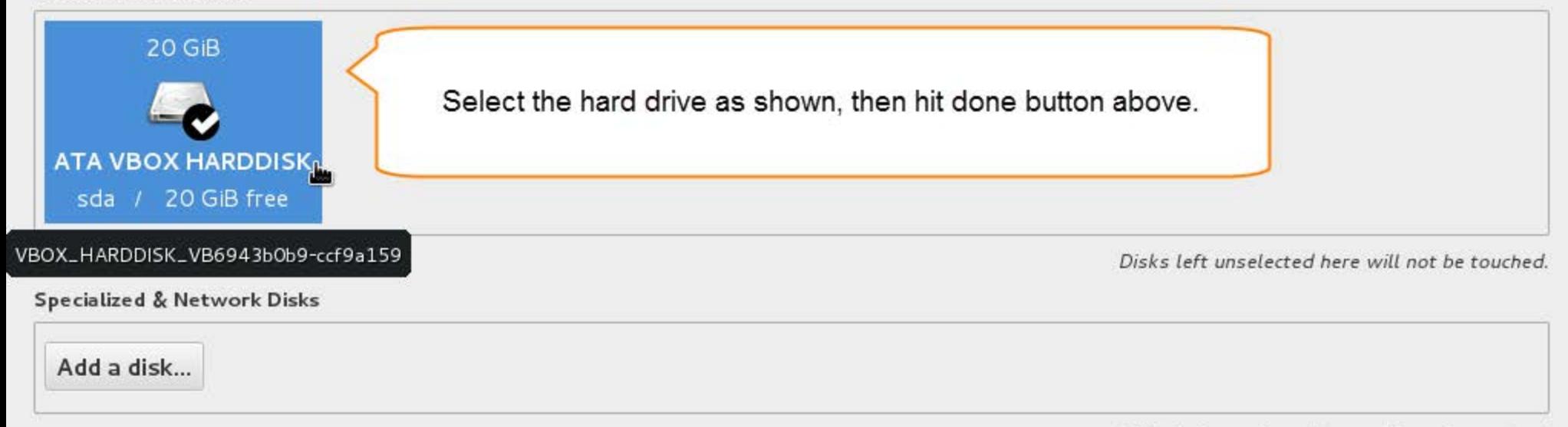

Disks left unselected here will not be touched.

Help!

### **Other Storage Options**

### Partitioning

O Automatically configure partitioning. O I will configure partitioning.

I would like to make additional space available.

#### Encryption

Encrypt my data. You'll set a passphrase later.

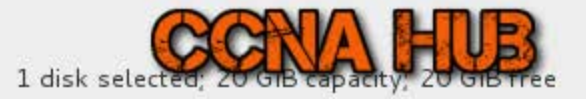

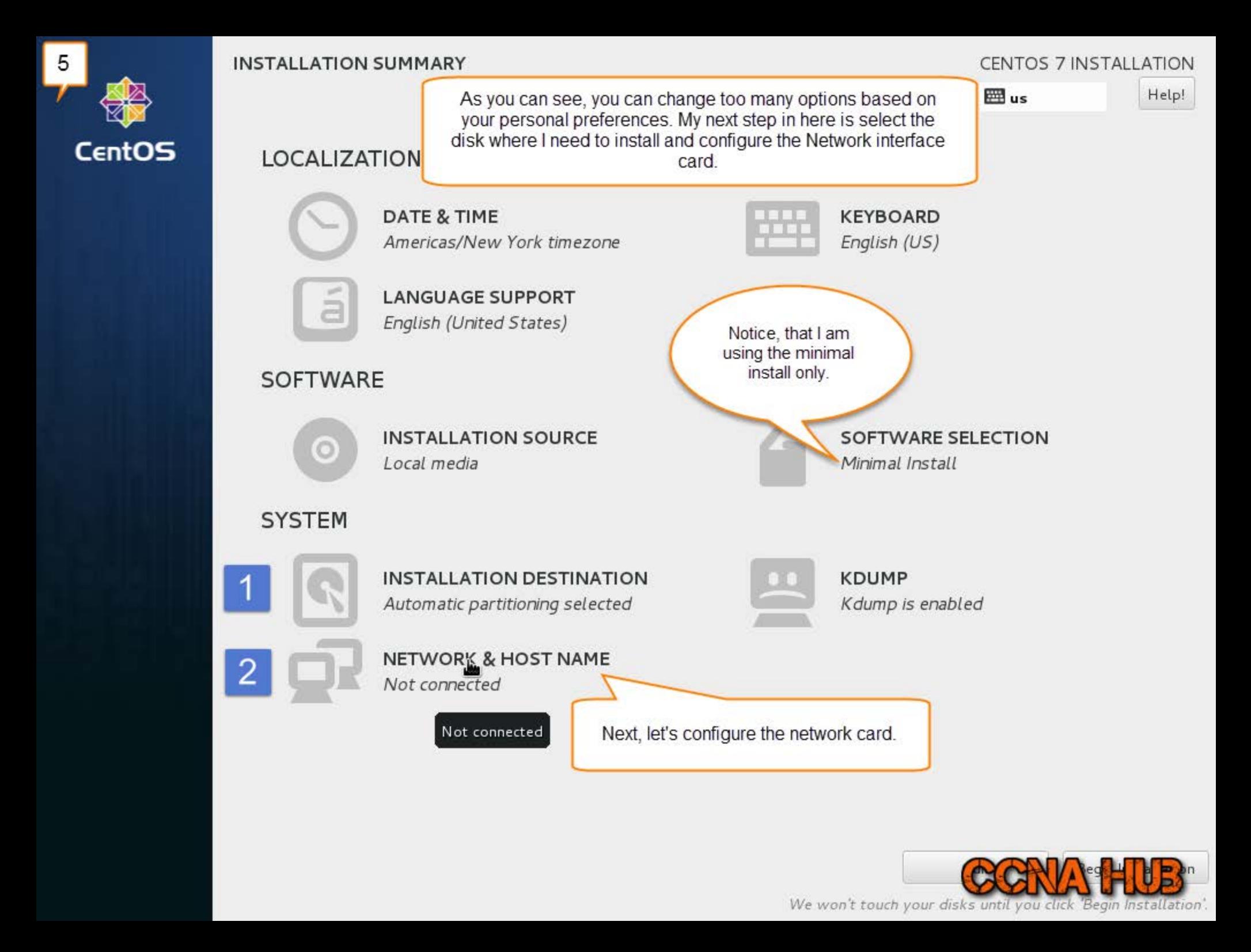

# **6** NETWORK & HOST NAME

Done

### CENTOS 7 INSTALLATION

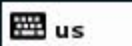

Help!

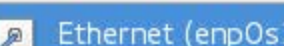

 $\overline{4}$ 

# Ethernet (enpOs3)

Intel Corporation PRO/1000 MT Desktop Adapter

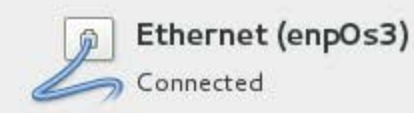

Hardware Address 08:00:27:77:88:EB

Speed 1000 Mb/s

IP Address 10.0.2.15

Subnet Mask 255.255.255.0

Default Route 10.0.2.2

DNS 192.168.10.1

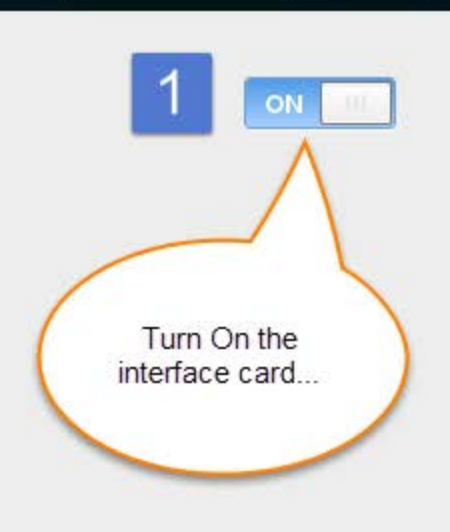

You can configure further, however, IPv4 DHCP is already enabled. The Ethernet is already connected and has obtained IP address already as shown above.

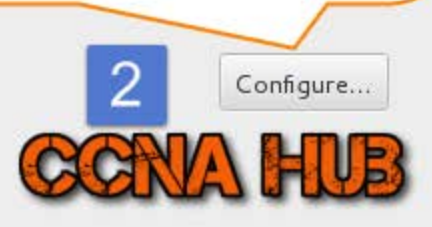

Last, change the hostname. Hit Done button above one you done.

centos7.ccnahub.com

3

R.

Host name:

 $+$ 

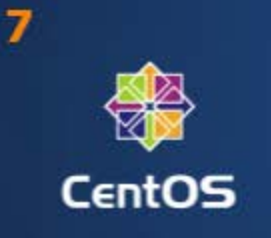

**INSTALLATION SUMMARY** 

**CENTOS 7 INSTALLATION** 

EE us

Help!

### LOCALIZATION

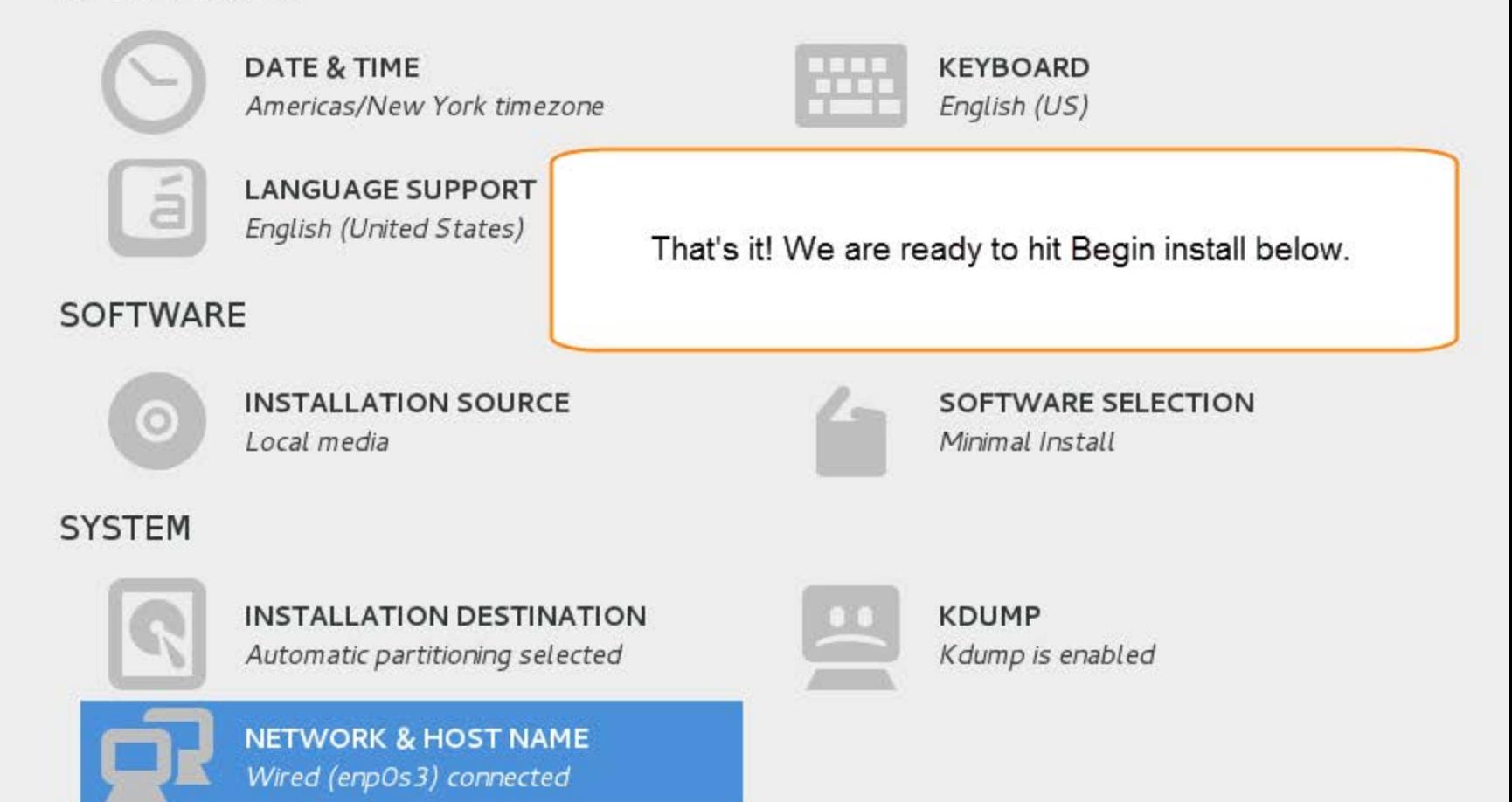

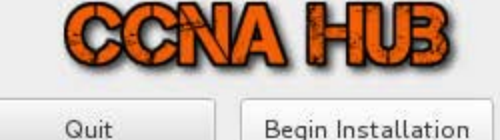

We won't touch your disks until you click 'Begin Installation'.

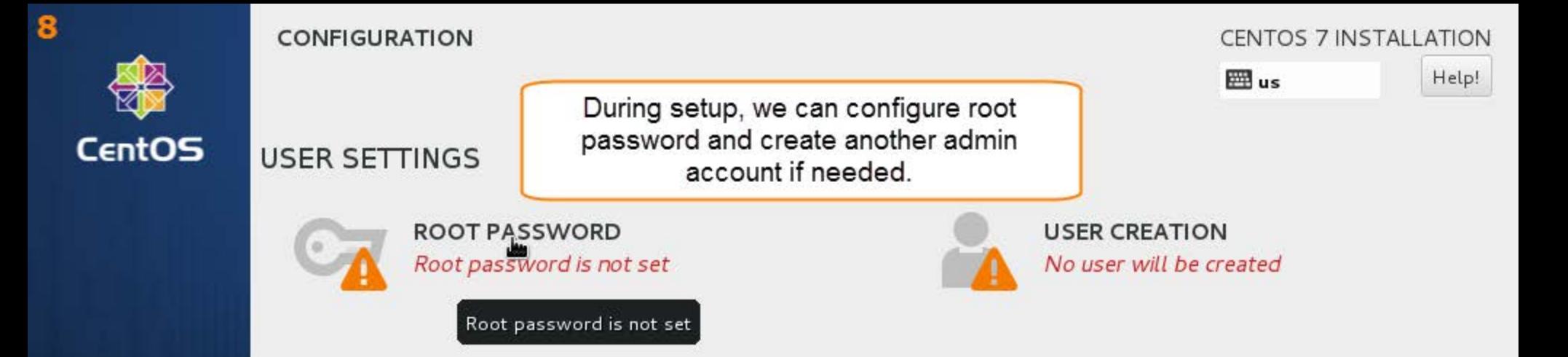

histalling glibc (12/296)

# CentOS Core SIG

Produces the CentOS Linux Distribution.

wiki.centos.org/SpecialInterestGroup

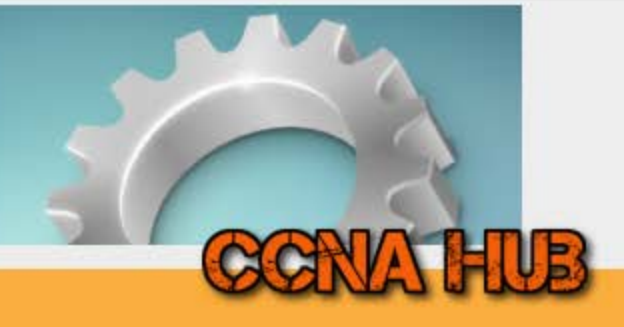

Please complete items marked with this icon before continuing to the next step. Д

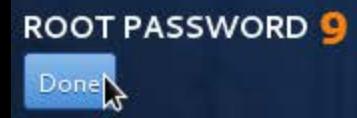

EE us

The root account is used for administering the system. Enter a password for the root user.

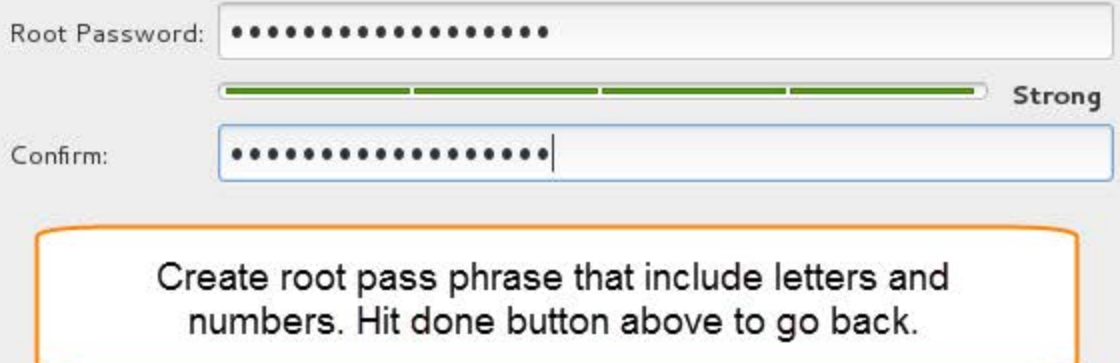

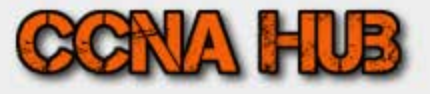

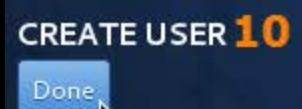

じ

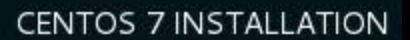

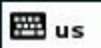

Help!

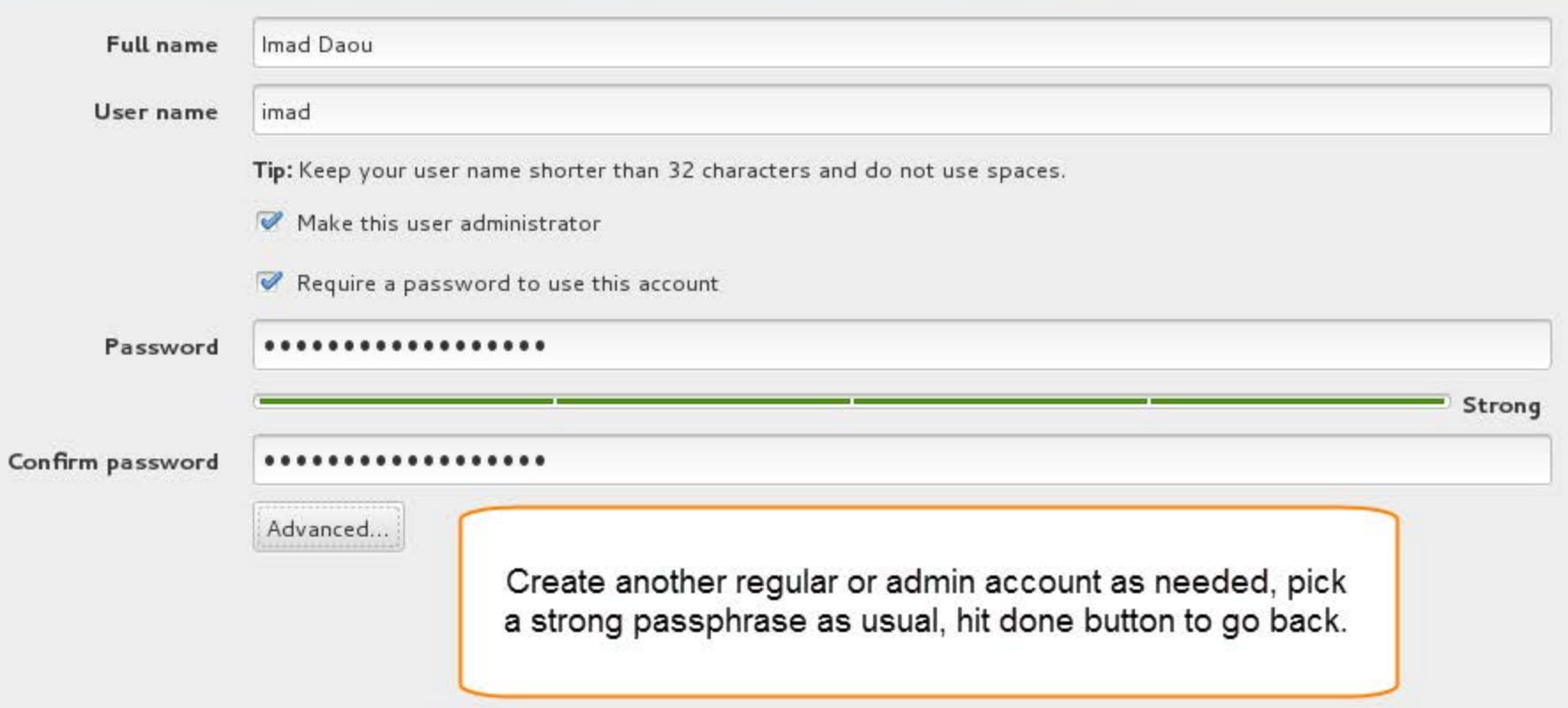

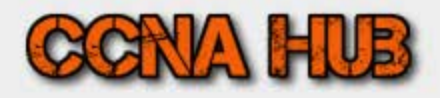

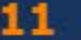

**CentOS** 

**CONFIGURATION** 

**CENTOS 7 INSTALLATION** EEE us Help!

## **USER SETTINGS**

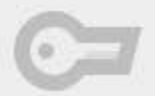

**ROOT PASSWORD** Root password is set

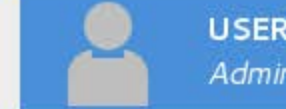

**USER CREATION** Administrator imad will be created

Hit finish configuration to continue...

Complete!

CentOS is now successfully installed on your system, but some configuration still needs to be done. Finish it and then click the Finish configuration button please.

Finish configuration

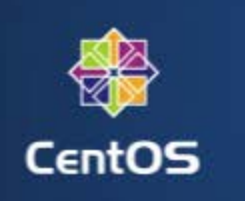

### **CONFIGURATION**

### **USER SETTINGS**

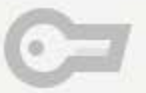

ROOT PASSWORD Root password is set

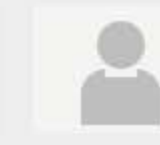

**USER CREATION** Administrator imad will be created

Congratulations! You made it :)

Thanks for following CCNA HUB OS setup instructions. Next, would be to login and configure basic requirements as per the next article. Once configuration is done, hit reboot button...

Complete!

CentOS is now successfully installed on your system and ready for you to use! Go ahead and reboot to start using it!

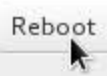